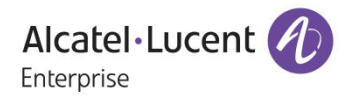

# **Release Notes – Maintenance**

## OmniAccess Stellar

# AP1101, AP1201, AP1221, AP1222, AP1231, AP1232, AP1251, AP1201H

### AWOS Release 3.0.4.4060

The following is a list of issues that have been identified and corrected in this AWOS software release. This document is intended to be used as a pre-upgrade guide and does not replace the GA Release Notes which are created for every GA release of software.

### <span id="page-1-0"></span>Contents

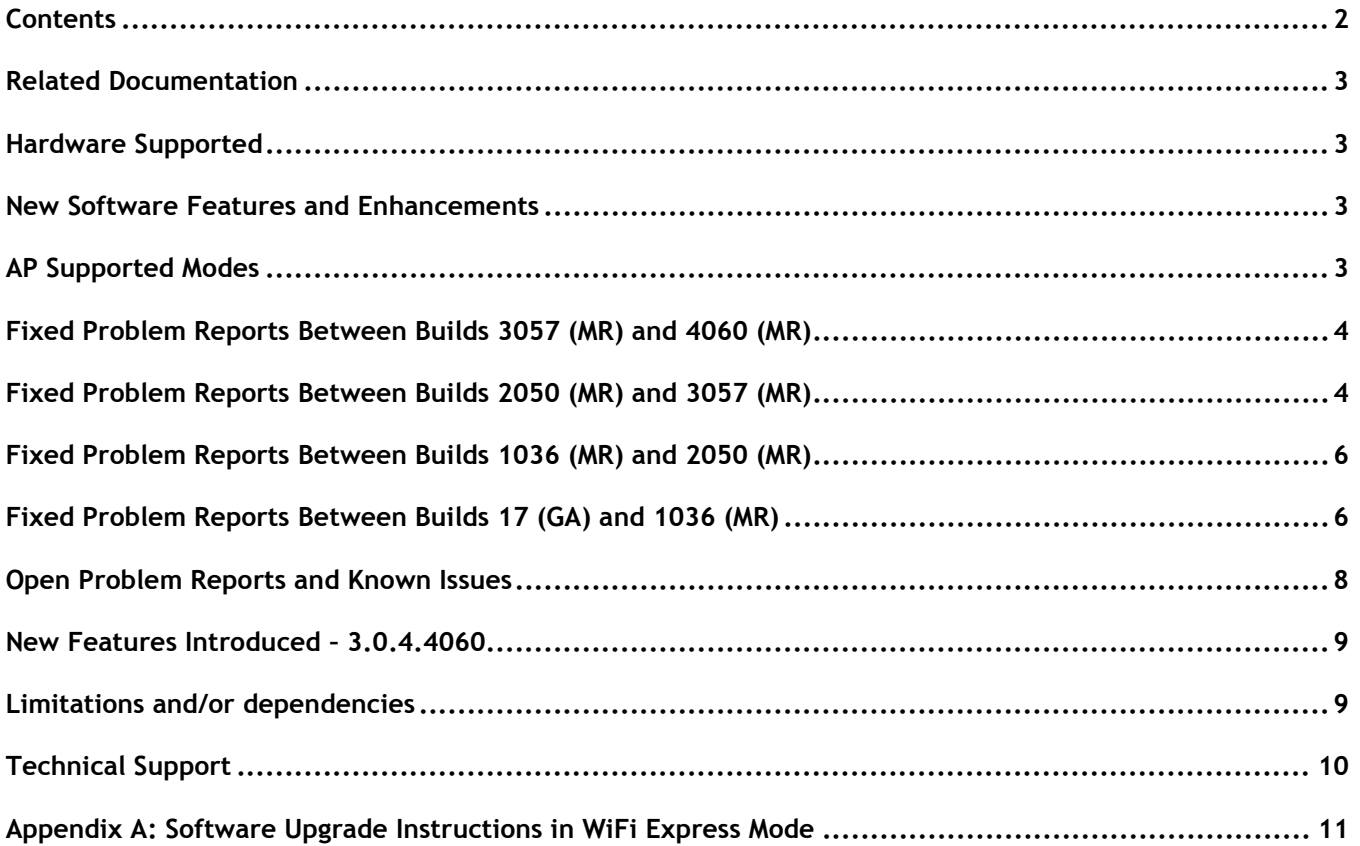

### <span id="page-2-0"></span>**Related Documentation**

The release notes should be used in conjunction with the associated manuals as listed below. User manuals can be downloaded at: [https://businessportal2.alcatel-lucent.com.](https://businessportal2.alcatel-lucent.com/)dfdf.

### **Stellar AP Quick Start Guide**

The Quick Start Guide assists you in quickly connecting to and configuring the Stellar AP.

### **Stellar AP Installation Guide**

Provides technical specifications and installation procedures for the Stellar AP.

#### **Stellar AP Configuration Guide**

Includes procedures for managing and configuring all aspects of the Stellar AP using the built-in web interface.

#### **Technical Tips, Field Notices, Upgrade Instructions**

Contracted customers can visit our customer service website at: [https://businessportal2.alcatel-lucent.com.](https://businessportal2.alcatel-lucent.com/)

### <span id="page-2-1"></span>**Hardware Supported**

• AP1101, AP1220 series, AP1230 series, AP1251, AP1201H, AP1201

### <span id="page-2-2"></span>**New Software Features and Enhancements**

None

Note: OmniAccess Stellar AP reserves an SSID (On 2.4G & 5GHz band). It is used to perform background scanning for wIPS/wIDS services to alert and take preventive actions on any security threat. NO clients can connect to this SSID.

### <span id="page-2-3"></span>**AP Supported Modes**

Wi-Fi Express

Wi-Fi Enterprise

- OmniVista 2500
- **OVCirrus**

### <span id="page-3-0"></span>**Fixed Problem Reports Between Builds 3057 (MR) and 4060 (MR)**

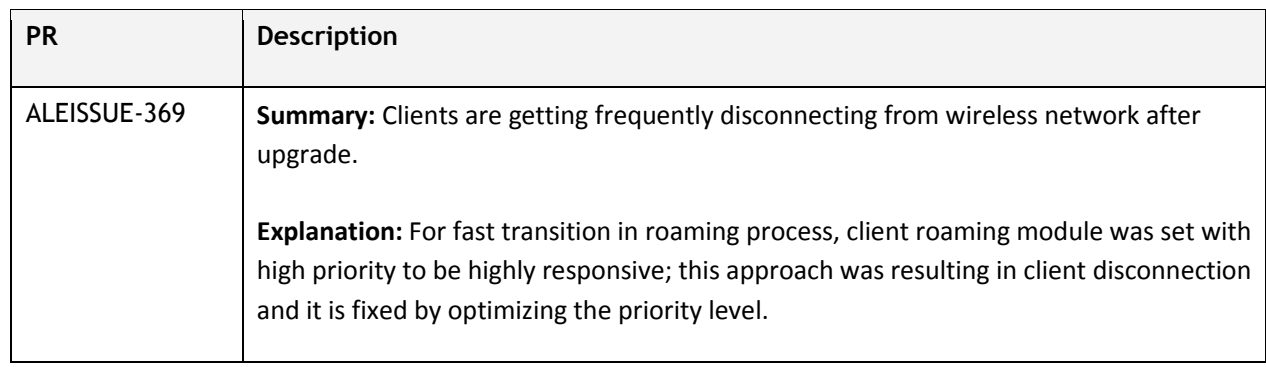

### <span id="page-3-1"></span>**Fixed Problem Reports Between Builds 2050 (MR) and 3057 (MR)**

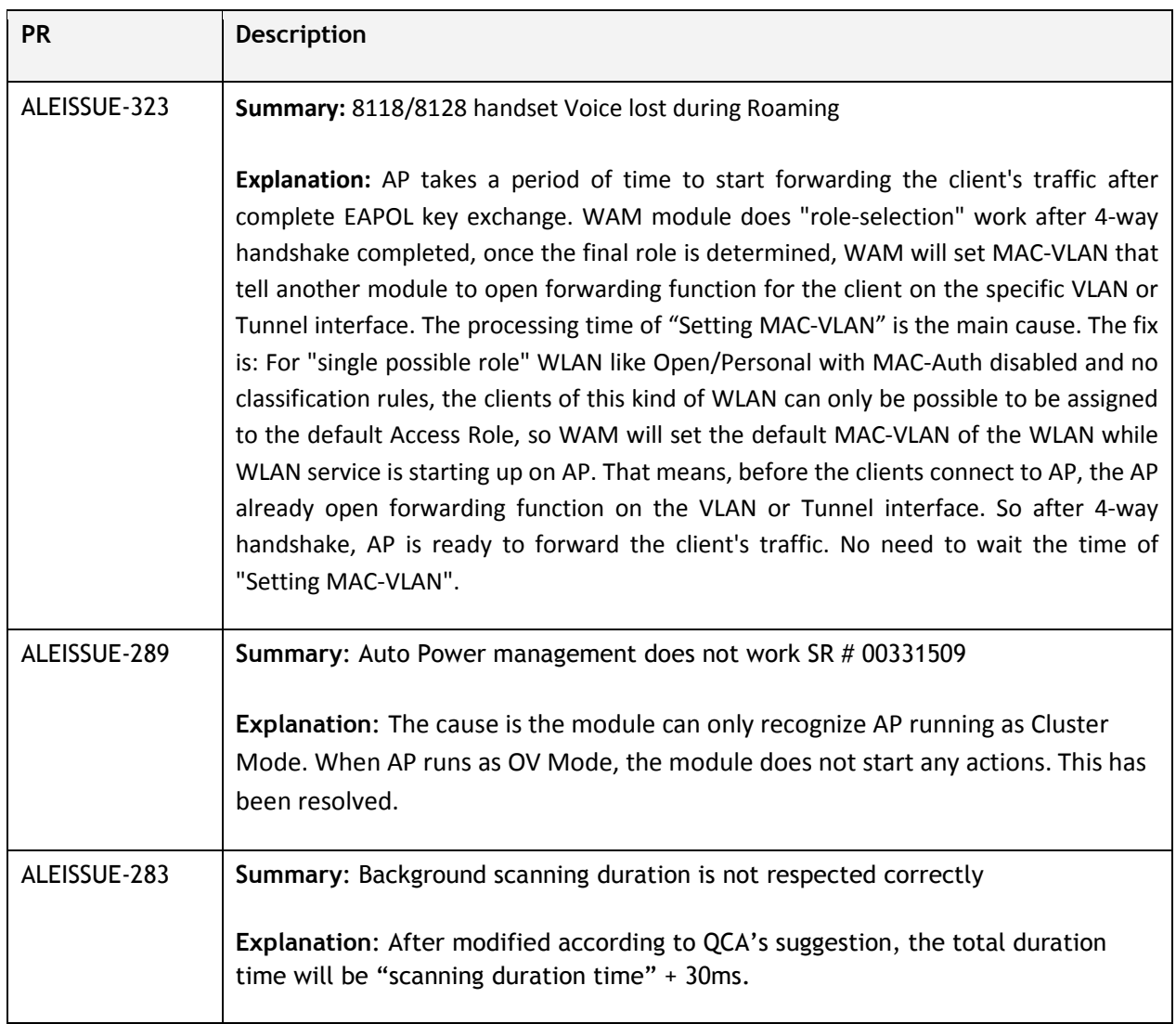

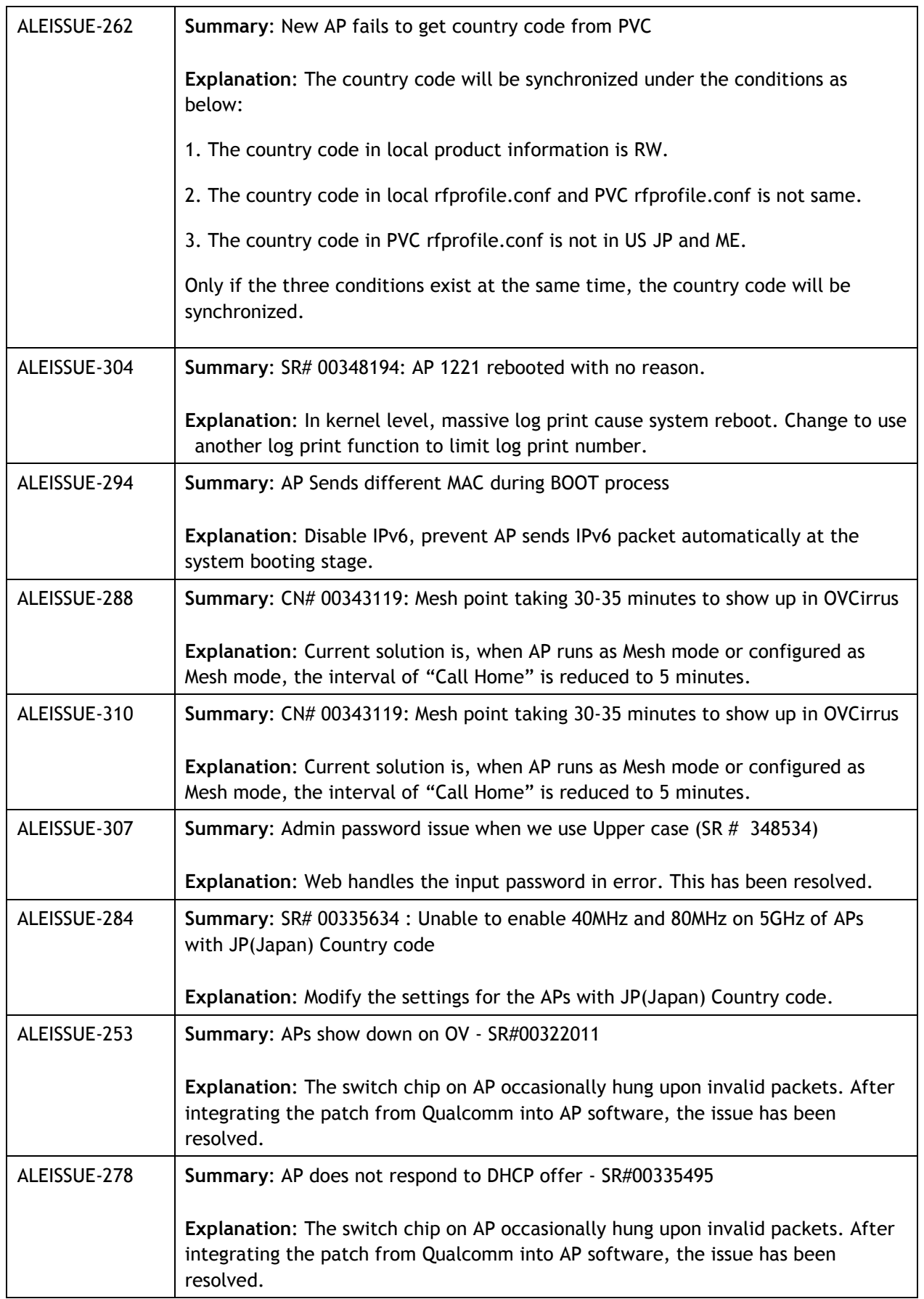

### <span id="page-5-0"></span>**Fixed Problem Reports Between Builds 1036 (MR) and 2050 (MR)**

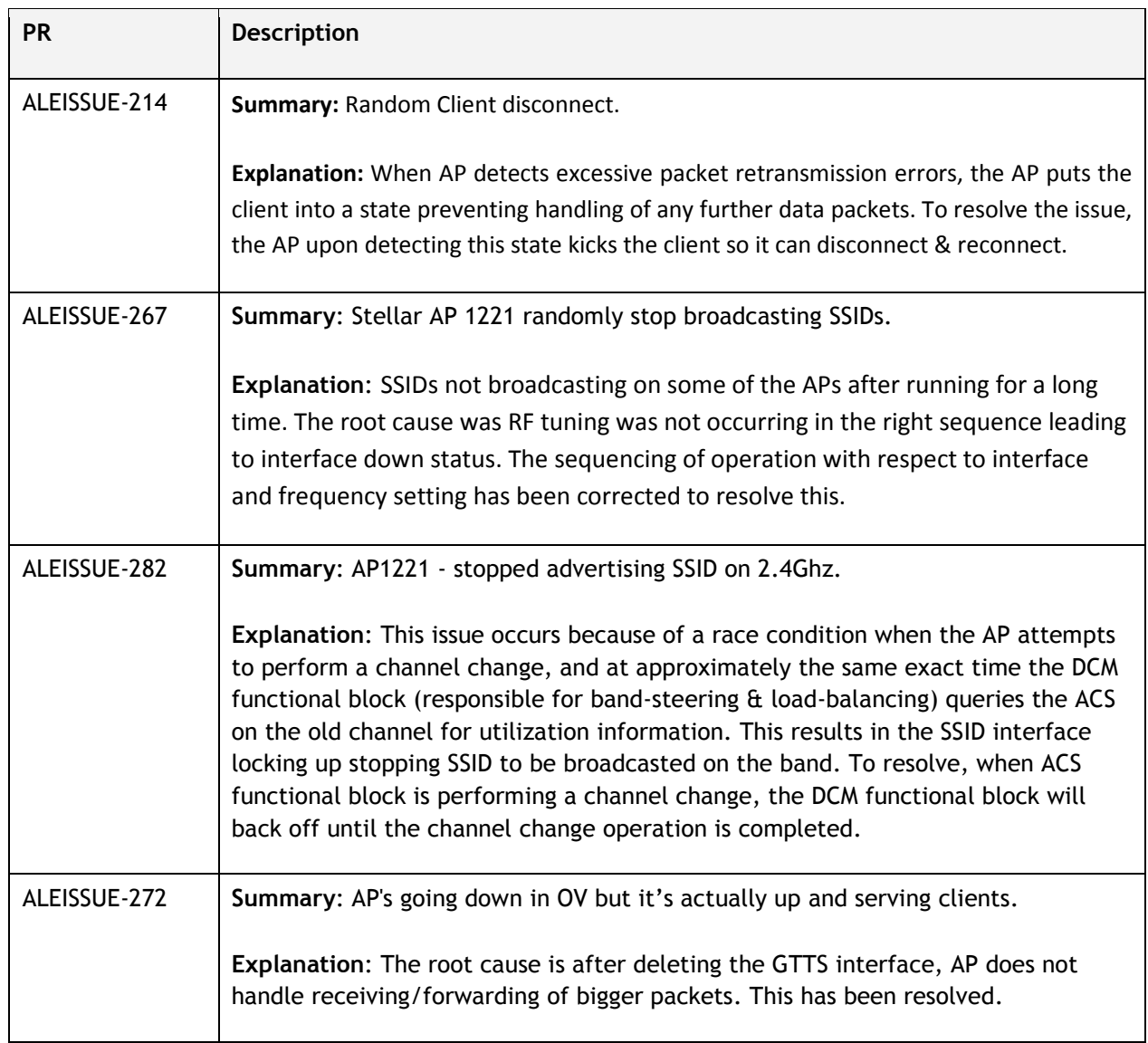

### <span id="page-5-1"></span>**Fixed Problem Reports Between Builds 17 (GA) and 1036 (MR)**

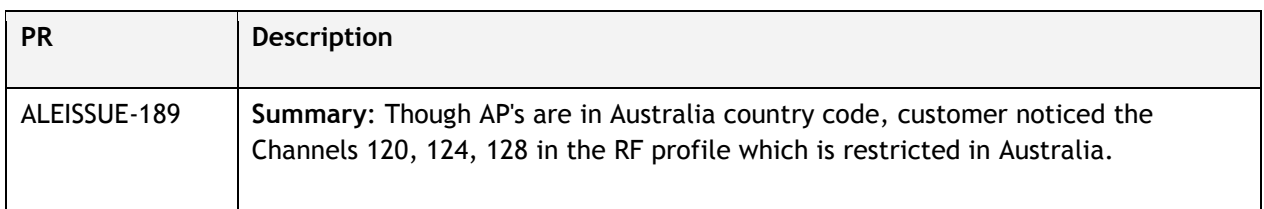

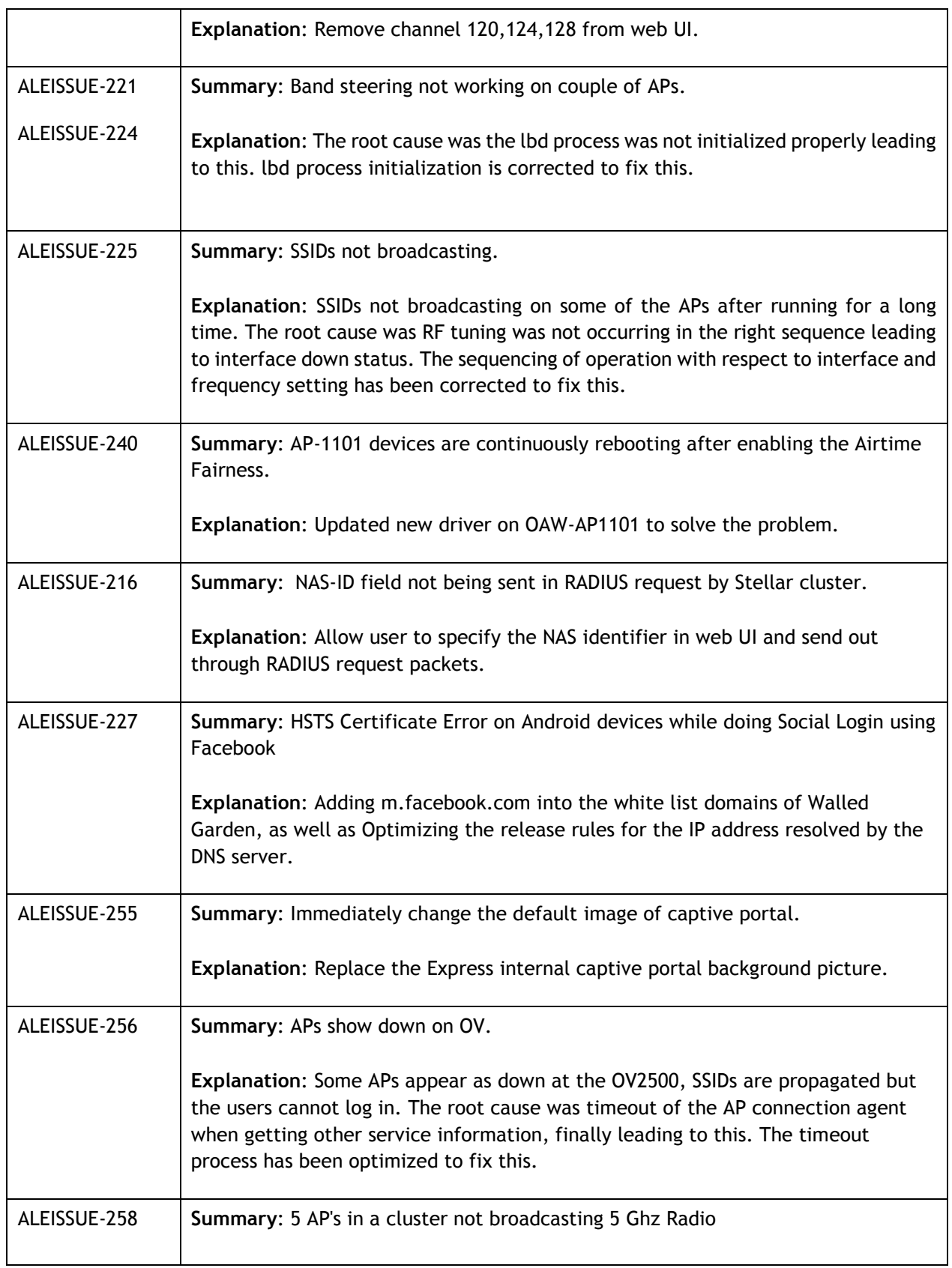

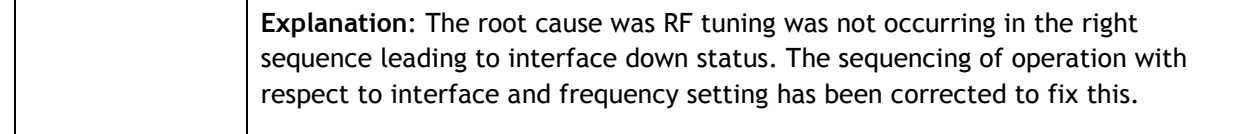

### <span id="page-7-0"></span>**Open Problem Reports and Known Issues**

The problems listed here include problems known at the time of the product's release. Any problems not discussed in this section should be brought to the attention of the Service and Support organization as soon as possible. Please contact customer support for updates on problem reports (PRs) where no known workaround was available at the time of release.

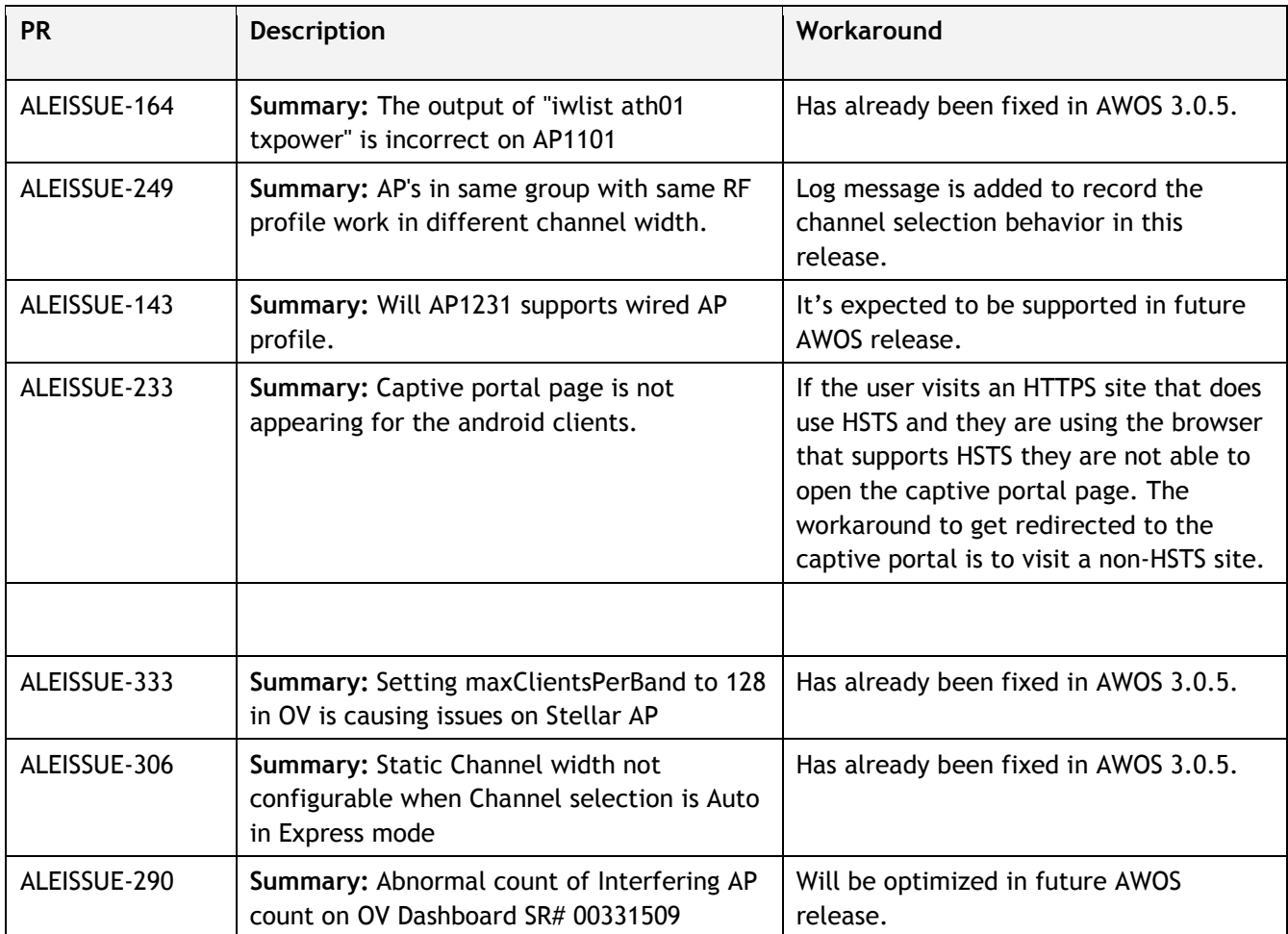

### <span id="page-8-0"></span>**New Features Introduced – 3.0.4.4060**

None

### <span id="page-8-1"></span>**Limitations and/or dependencies**

1. LACP for AP1230 Series

**Limitation:** Five minutes detect window for LACP protocol when AP starts.

2. VLAN Service

**Express Mode:** For AP Device AP1101/AP1220/AP1251/AP1201H support VLAN maximum 14.

For AP Device AP1230 support VLAN maximum 21.

**Enterprise Mode:** For AP Device AP1101/AP1220/AP1230/AP1251/AP1201H support VLAN maximum 64.

**Wired Port uplink VLAN:** For AP Device AP1201H wired port, VLAN 1/4091/4092/4093/4094 are not available for users.

3. Guest Tunnel Service

**Enterprise Mode:** Support maximum 16.

4. DHCP/DNS/NAT Service

**Express Mode:** Support maximum 128 Source and Destination NAT Rule.

5. Certificate Management

**Express Mode:** Support maximum 6 certificates.

6. Static Neighbor AP

Support maximum 8 static neighbor APs

7. Allow importing of Guest Accounts via .CSV file

**Express Mode:** Support maximum 2000 accounts

8. MESH

Maximum 5 SSIDs can be broadcasted on the MESH AP;

Maximum 4 hops in the MESH chain;

9. By default, the IP address 1.1.1.1 is occupied for Captive Portal function

10. SNMP

Available for monitoring only

### <span id="page-9-0"></span>**Technical Support**

Alcatel-Lucent technical support is committed to resolving our customer's technical issues in a timely manner. Customers with inquiries should contact us at:

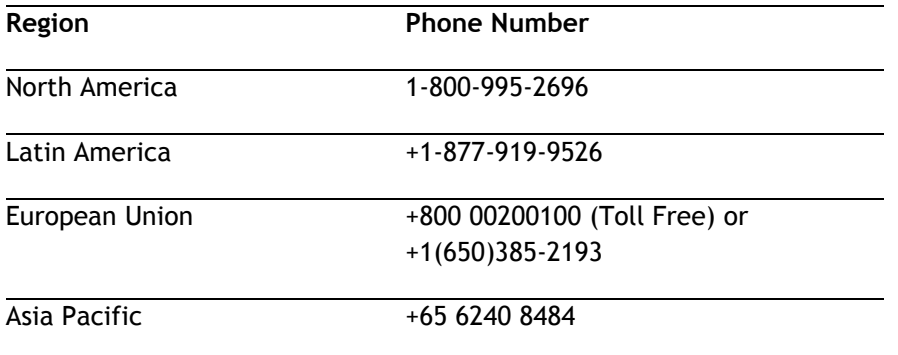

### **Email :** [ebg\\_global\\_supportcenter@alcatel-lucent.com](mailto:ebg_global_supportcenter@alcatel-lucent.com)

**Internet:** Customers with service agreements may open cases 24 hours a day via the support web page at: businessportal2.alcatel-lucent.com.

Upon opening a case, customers will receive a case number and may review, update, or escalate support cases on-line. Please specify the severity level of the issue per the definitions below. For fastest resolution, please have telnet or dial-in access, hardware configuration—module type and revision by slot, software revision, and configuration file available for each switch.

**Severity 1** - Production network is down resulting in critical impact on business—no workaround available.

**Severity 2** - Segment or Ring is down or intermittent loss of connectivity across network.

**Severity 3** - Network performance is slow or impaired—no loss of connectivity or data.

**Severity 4** Information or assistance on product feature, functionality, configuration, or installation.

**www.al-enterprise.com** - Alcatel-Lucent and the Alcatel-Lucent Enterprise logo are trademarks of Alcatel-Lucent. To view other trademarks used by affiliated companies of ALE Holding, visit: www.al-enterprise.com/en/legal/trademarks-copyright. All other trademarks are the property of their respective owners. The information presented is subject to change without notice. Neither ALE Holding nor any of its affiliates assumes any responsibility for inaccuracies contained herein.

### <span id="page-10-0"></span>**Appendix A: Software Upgrade Instructions in WiFi Express Mode**

1. Login to AP using Administrator account with default password 'admin'.

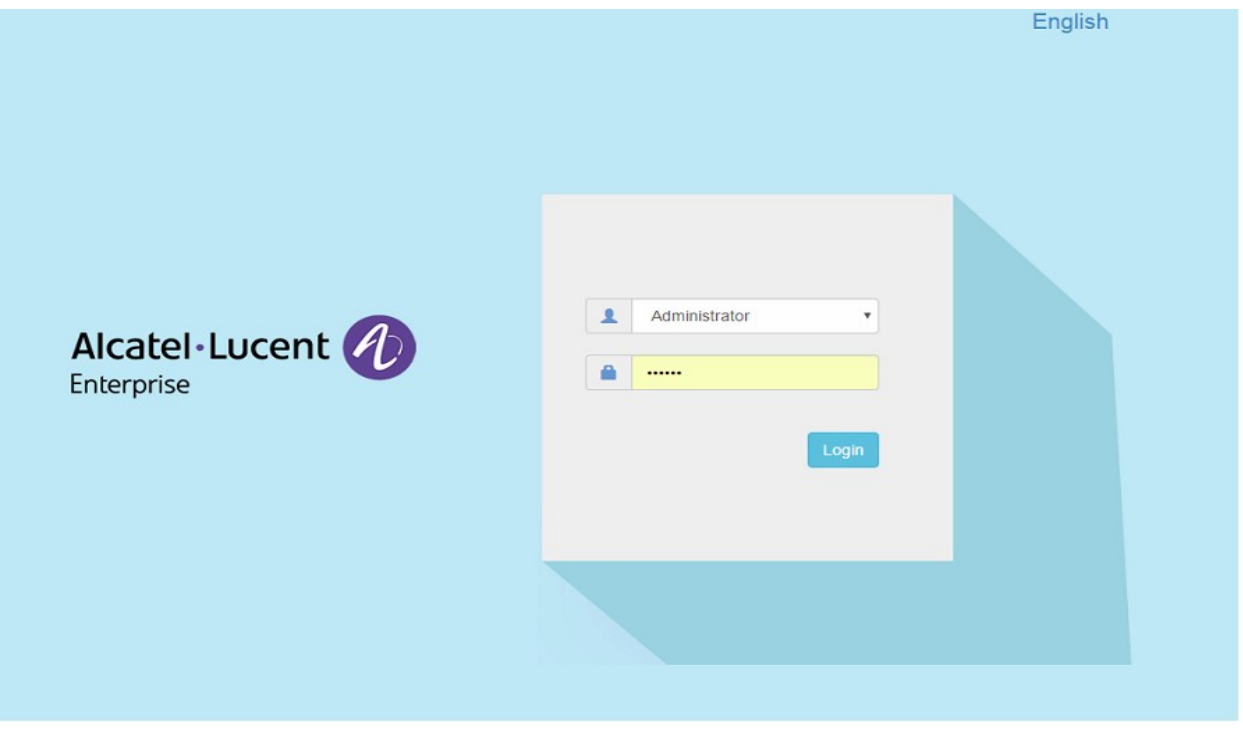

2. Click on the AP tab to open the AP Configuration page.

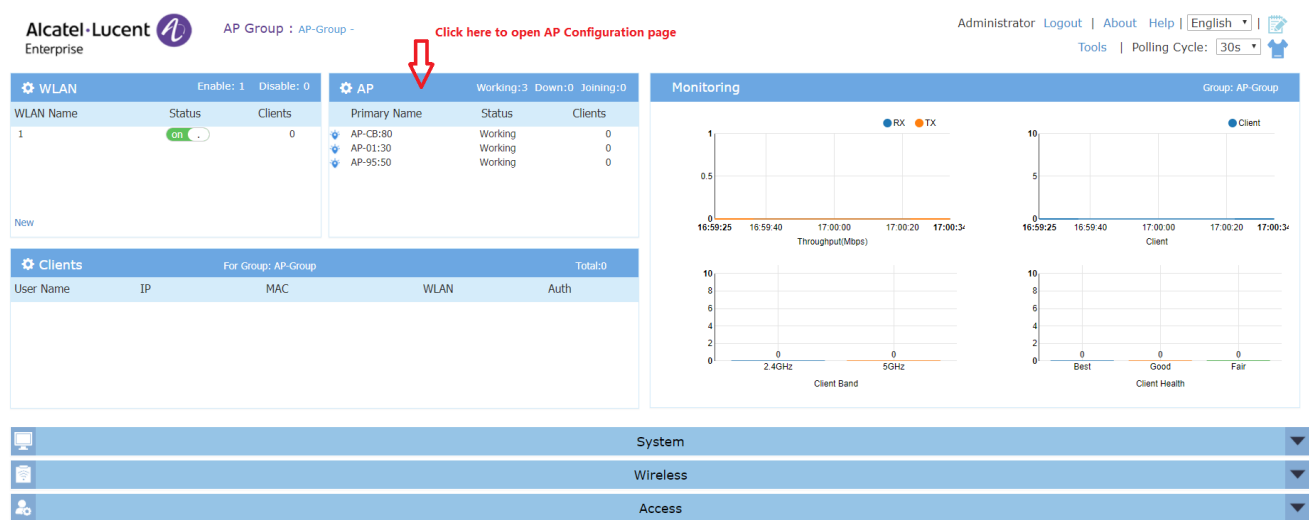

3. On AP Configuration Page, click **Upgrade All Firmware.**

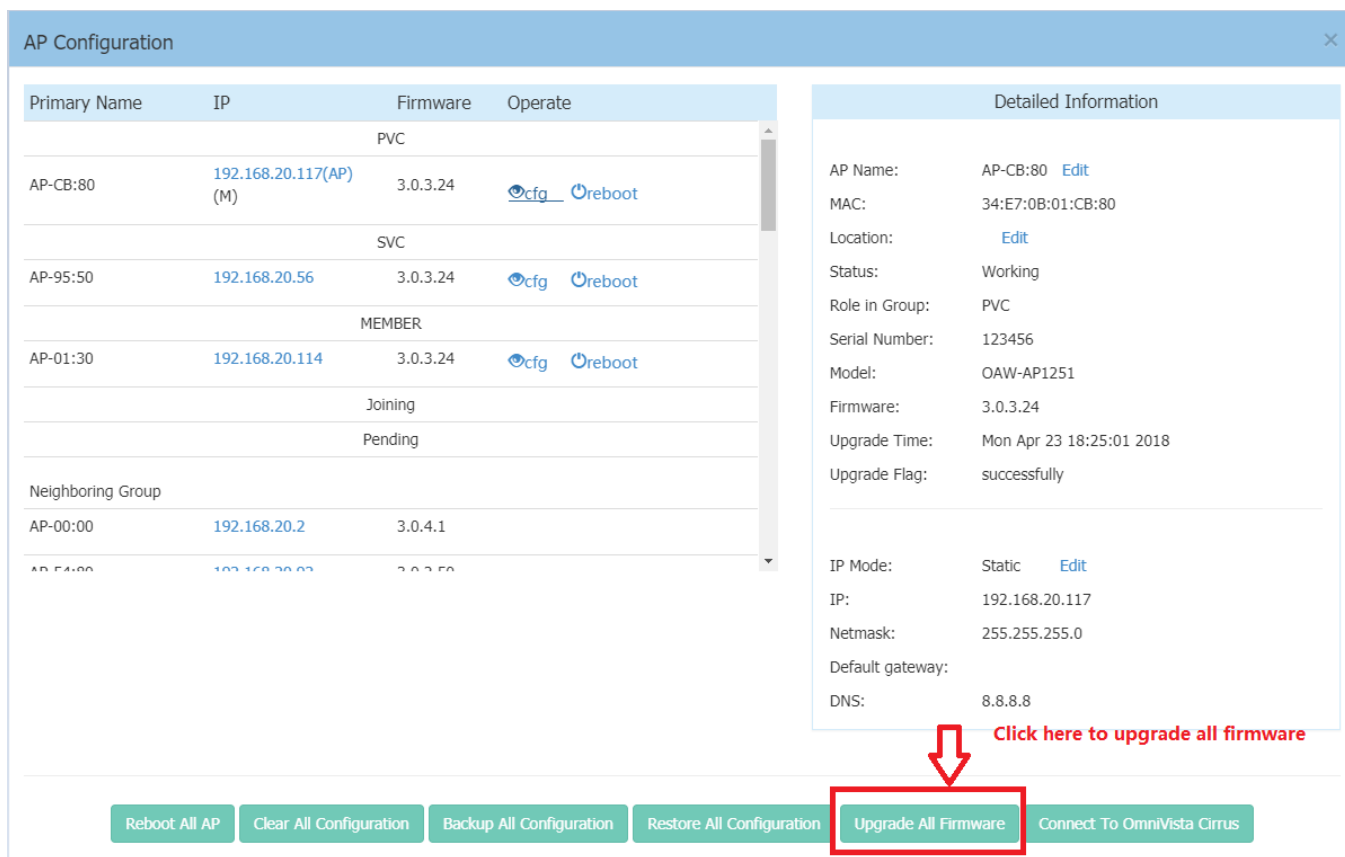

4. Select AP model and firmware file then click **Upload To All**, this will upgrade the firmware and reboot the AP.

Example of using an **Image File**

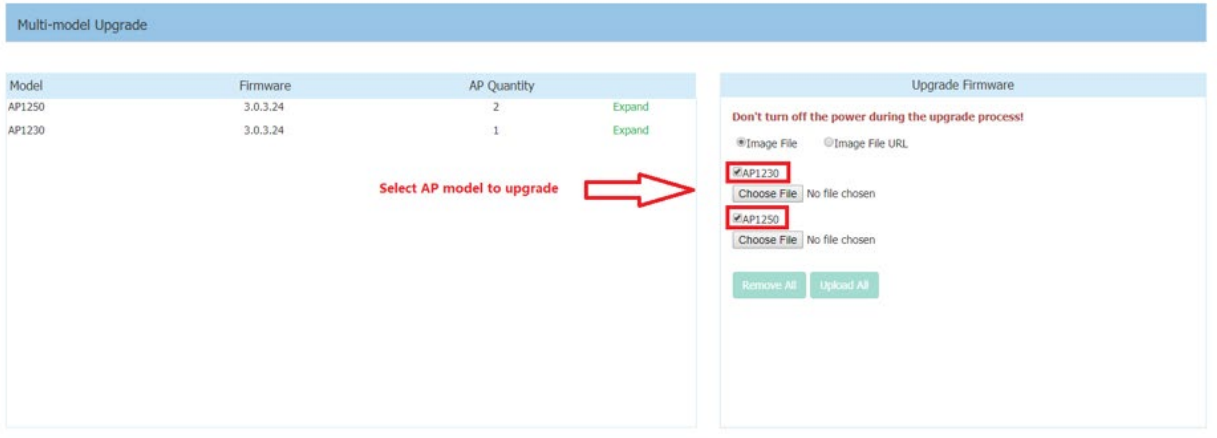

### Example of using an **Image File URL**

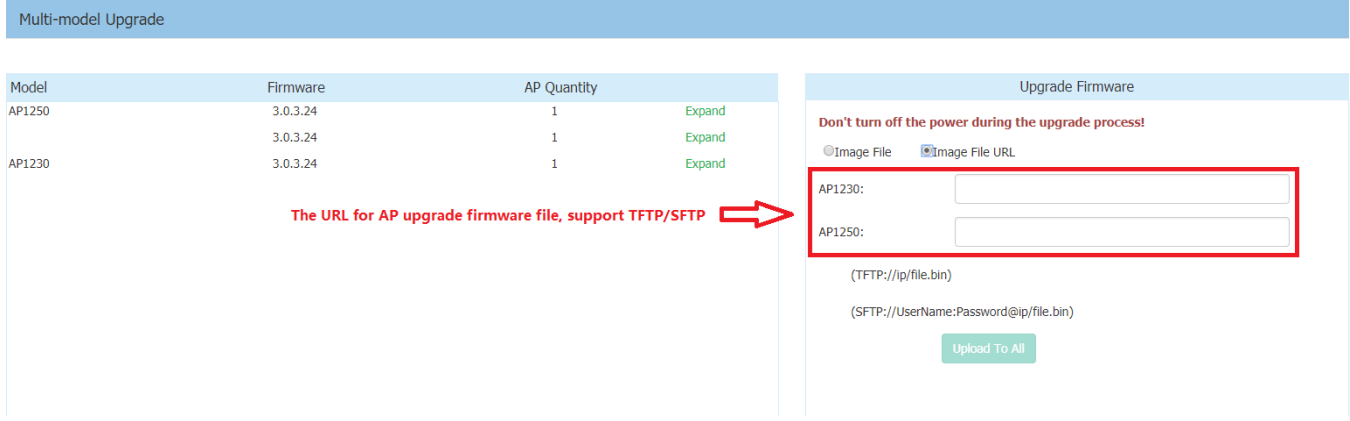

Fill in the URL of the firmware file and then click **Upload To All**, this will upgrade the firmware and reboot the AP.